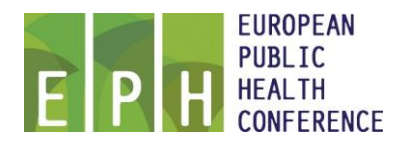

# **Uploading your presentation for the EPH Conference**

You need to upload your presentation/poster through the EPH Conference database. To do so please first login to your EPH / EUPHA account using the following URL:

[https://ephconference.eu/cgi-files/mem\\_db.cgi](https://ephconference.eu/cgi-files/mem_db.cgi)

Your account will automatically be linked to your presentations / posters. Once logged in you will see the menu option 'Presentation upload' where each of your linked presentations / posters will be listed:

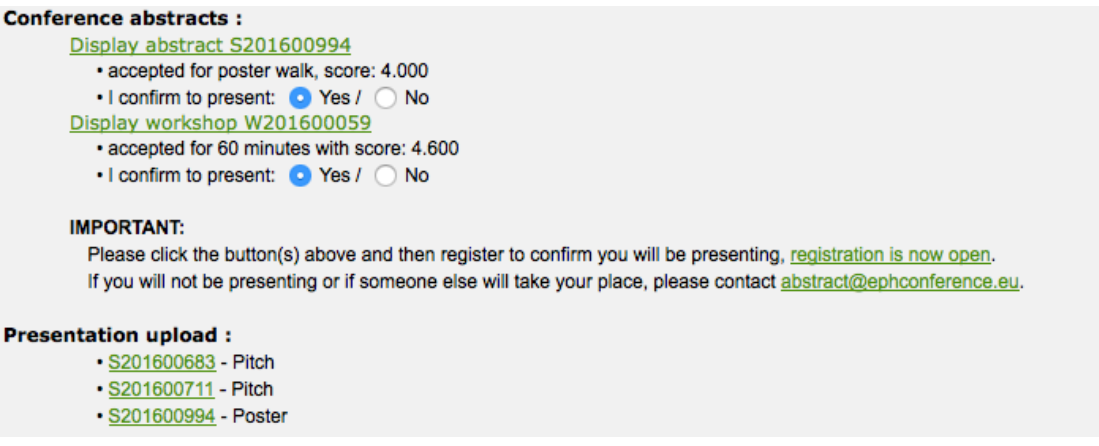

If the 'Presentation upload' sections is missing, or a presentation / poster is not shown, then please contact the EPH Office via [office@ephconference.eu](mailto:office@ephconference.eu)

The text shown with the reference will be 'Oral', 'Pitch', 'Workshop', 'Poster', 'Display' and relates to the type of presentation or poster. For the requirements please see the presenter instructions.

Clicking the abstract reference will then connect you to the Upload module as follows:

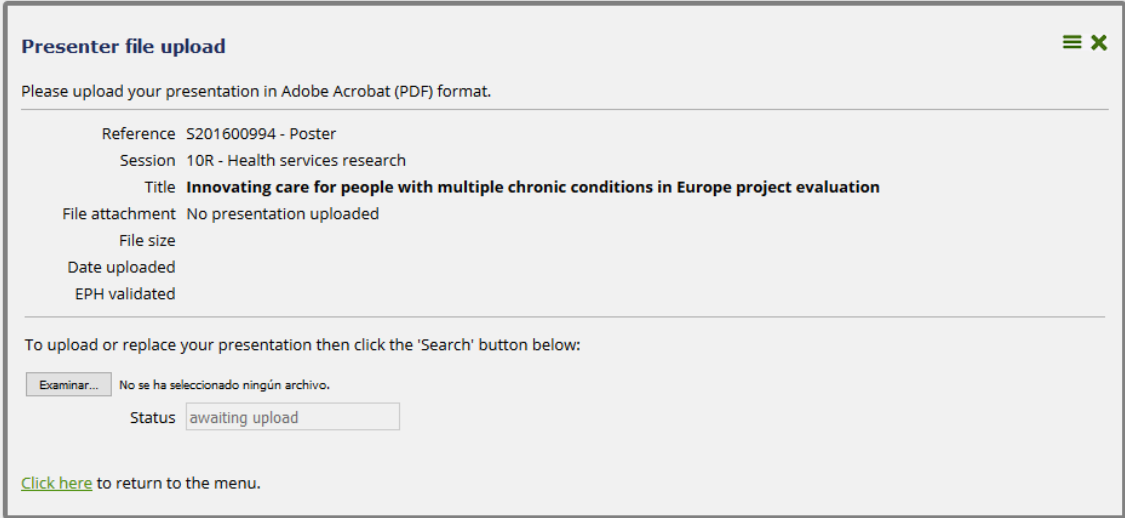

The title and session / session name are displayed linked to the presentation / poster.

## **File types**

For posters the maximum is 3 Mb.

Files must not exceed 15 Mb in size and be uploaded in the agreed types as follows:

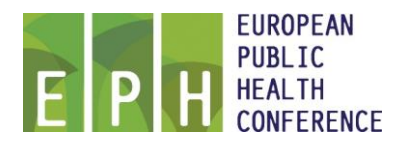

PowerPoint (extensions of .ppt or .pptx): for Oral, Pitches and Workshops Adobe Acrobat (extension .pdf): For Posters and Poster displays

## **Upload**

Clicking the 'Search' button will then allow you to locate the file to upload / replace. Once uploaded the following is shown:

```
Reference S201800044 - Poster
      Session 2R - Pain and violence
         Title Male patients' past experiences of violence and their wish of violence being addressed by a physician
File attachment $201800044 IBK pdf
               Delete
      File size 783.41 kB
Date uploaded 14 Sep 2018 at 10:47
 FPH validated No.
```
Clicking the link will open or download the file, please do this and check the file to ensure that the upload procedure worked as intended.

Should you wish to delete the uploaded file then this may be done by clicking the 'Delete' button.

## **Validation**

The EPH Conference Office will validate each presentation / poster, following the requirements set out in the presenter instructions. Once uploaded the file will be queued for review. Once the validation procedure has taken place this will be indicated on the above screen and menu.

Please note that if you delete your validated presentation by an updated version, the validation by the EPH Conference Office will start again.

## **Return to menu**

Clicking to return to the menu will show the updated screen and the uploaded file, for example:

## **Presentation upload:**

```
(Deadline date 12/11/2018)
       · S201800044 - Poster - Uploaded 14 Sep 2018 at 10:47 - Not yet
reviewed
```